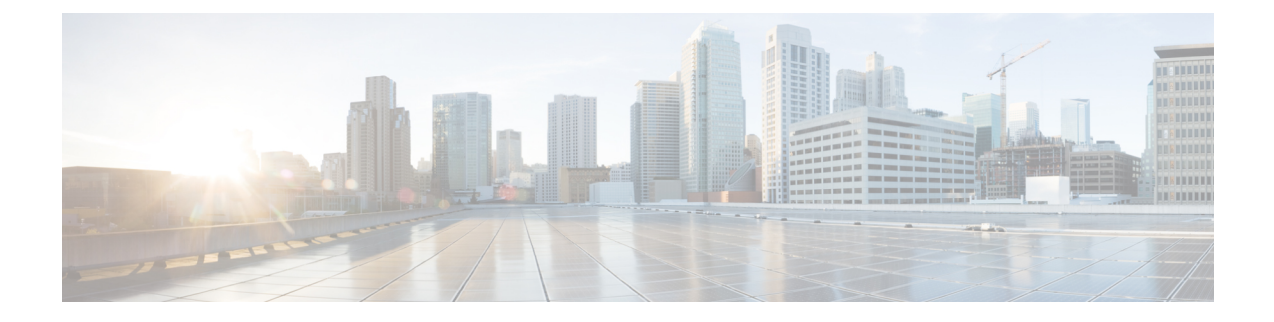

# **Initial Configuration**

- Browse, Setup, and Apply [Licenses,](#page-0-0) page 1
- [Where](#page-1-0) To Go From Here, page 2
- For More [Information,](#page-1-1) page 2

# <span id="page-0-0"></span>**Browse, Setup, and Apply Licenses**

Follow these steps to access each application, perform first-time setup for some applications, and apply the licenses.

#### **Procedure**

- **Step 1** To access the administration portal for each individual application, browse to the IP address of application. Consider the following information:
	- Paging Server: Collect information about the application URL from the virtual machine console. The default first-time username and password are admin and changeMe.
	- Cisco Prime Collaboration Provisioning: Browse to the IP address and use globaladmin as the username.
- **Step 2** All applications come with a preinstalled demo license for a 60 day evaluation period. Two applications have the following exceptions:
	- CiscoPrime Collaboration: Download the license, tool and readme file from datastore. Use the instructions in the readme file to apply the license (a permanent license with no expiration).
	- Cisco Unified Contact Center Express: Demo licenses have a 30 day evaluation period. You must extract the demo license files from the ISO file. After you have demo license files on your PC, browse to the ESXi portal of Unified Contact Center Express and follow the instructions to apply the demo license.
- **Step 3** After purchasing the license, you should have received the Product Authorization Key (PAK) through either a paper certificate or email from Cisco. The PAK should then be registered to "Product License Registration" to receive license key in form of a software file.
- **Step 4** Applyy license keys in the application using the administration portal:
- Prime Collaboration Provisioning: No PAK is needed because the product comes with a permanent license.
- Paging Server: No PAK is needed because the product comes with a permanent license for basic paging.
- Unified Communications Manager and Cisco Unity Connection: Browse the IP Address of Unified Communications Manager and click **Cisco Enterprise License Manager**. Select **License > Install License File** and follow instructions.
- Cisco Enterprise License Manager (ELM) is automatically installed as part of the Unified Communications manager installation. **Note**
- Cisco VCS: After registering the PAK for VCS, the customer receives two keys (Release key and Option key). In the administration portal, select **Maintenance > Option keys**. Apply the Release key first, and then apply the Option key.
- **Step 5** When you need to upgrade the software version, use the Cisco Product Upgrade Tool (PUT). **Note** A valid service contract is required to use the PUT to download upgrade images.

#### **Related Topics**

Product License [Registration](http://www.cisco.com/go/license) Cisco Product [Upgrade](http://tools.cisco.com/gct/Upgrade/jsp/index.jsp) Tool (PUT)

## <span id="page-1-1"></span><span id="page-1-0"></span>**Where To Go From Here**

After you verify successful installation, see the *Prime Collaboration Provisioning Guide for Cisco Business Edition 6000* in the Cisco Business Edition 6000 Support Documents. Use this guide to start the initial configuration of Unified Communications Manager, Cisco Unity Connection and IM and Presence Service applications.

## **For More Information**

- Cisco Business Edition 6000 Main website <http://www.cisco.com/go/be6000>
- Cisco Business Edition 6000 Support Documents

[http://www.cisco.com/en/US/products/ps11369/tsd\\_products\\_support\\_series\\_home.html](http://www.cisco.com/en/US/products/ps11369/tsd_products_support_series_home.html)

• Cisco Business Edition 6000 Support Community

<http://supportforums.cisco.com/community/netpro/small-business/voiceandconferencing/be6000>

• Cisco BE6000 Install and Upgrade Guides [http://www.cisco.com/en/US/products/ps11369/prod\\_installation\\_guides\\_list.html](http://www.cisco.com/en/US/products/ps11369/prod_installation_guides_list.html)